## CARE4 MODULE NAME: Inotropes/Vasopressors Orders

## **Overview**

The purpose of this tip sheet is to highlight some steps to include when ordering inotropes and vasopressors, individually or when selecting the CRIT Inotropes Vasopressors order set.

Select order for CRIT Inotropes Vasopressors from Orders tab.

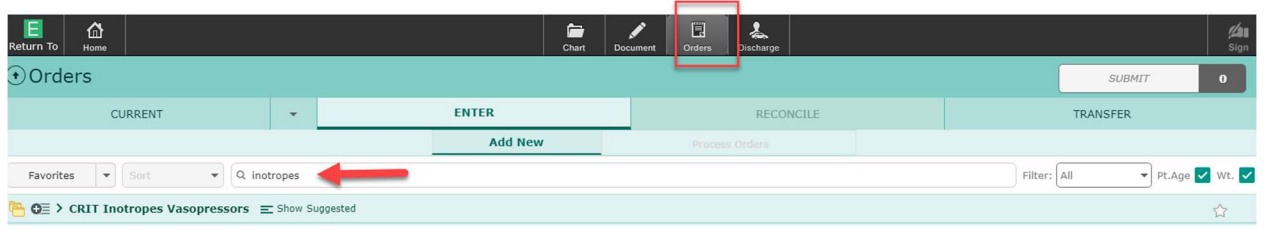

Targets must be established (i.e. Blood Pressure targets, Heart rate targets). Enter target values.

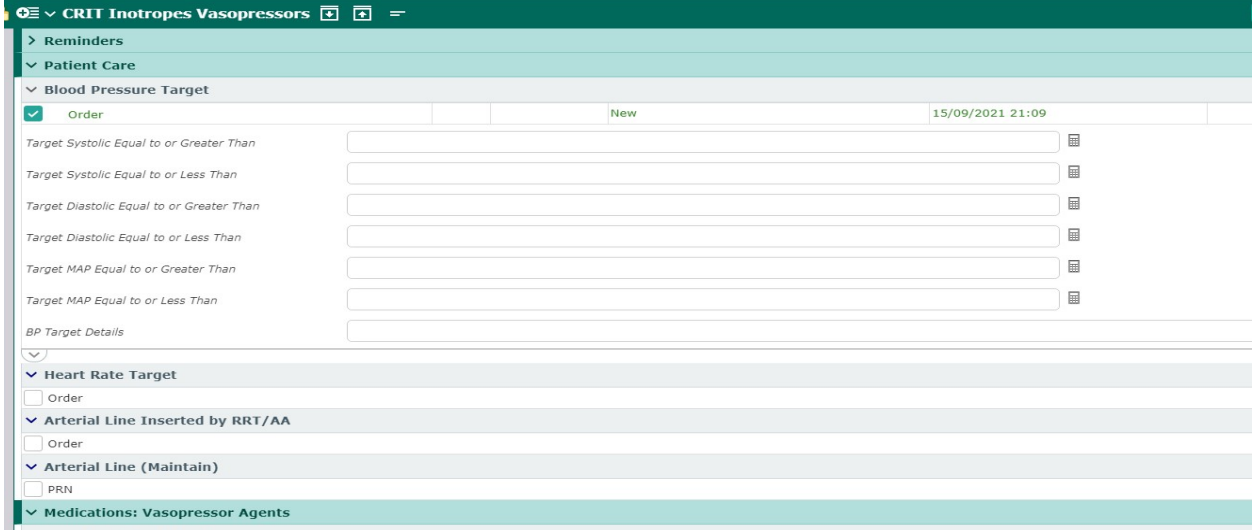

Select the medication you would like to order, and edit the rate or dose as required. Click the protocol icon to view and edit the protocol.

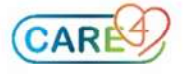

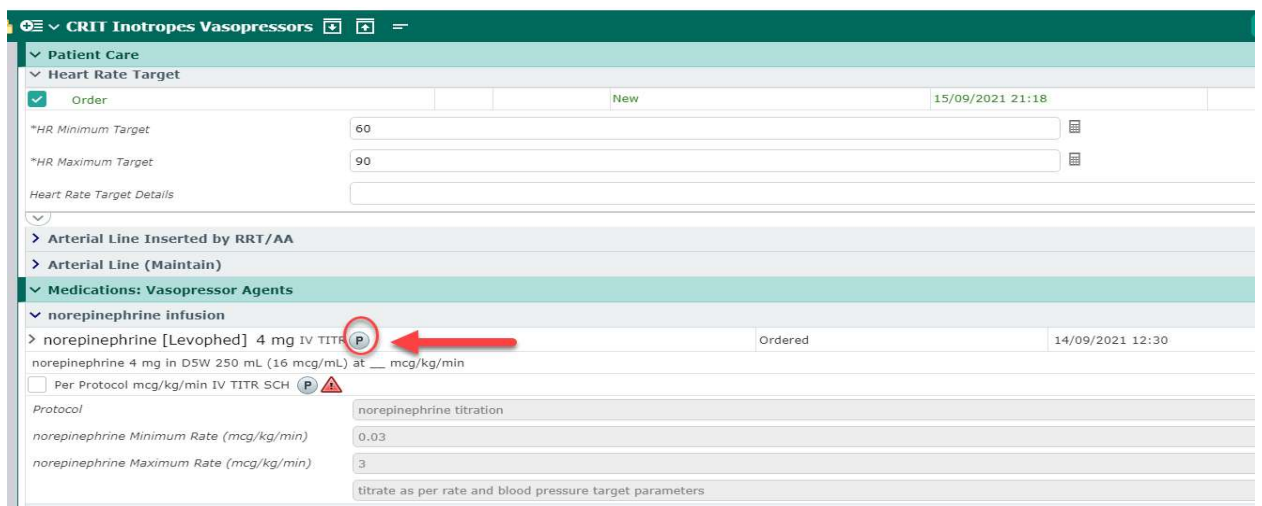

Rate is defaulted in, yet edits can be made to protocol (i.e. to minimum and maximum rate). Make edits to the protocol if necessary, then click Save.

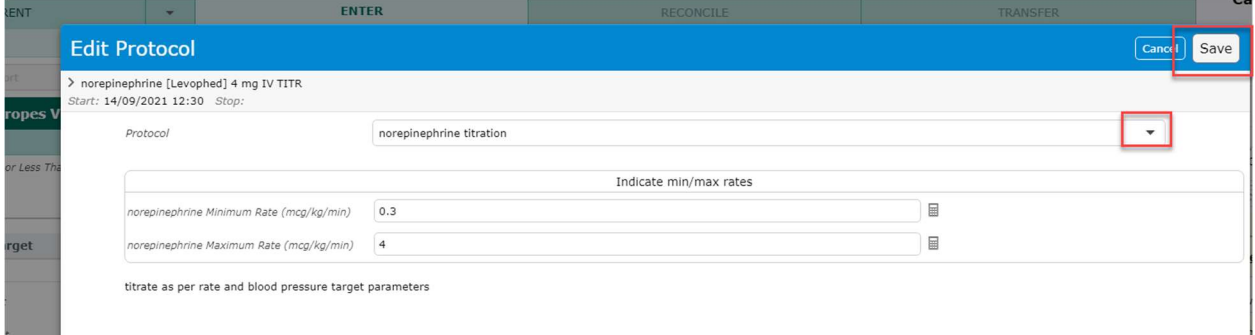

To expand more fields within the order, use the Expand button  $\mathbb{R}$  at the bottom of the order. More editable fields will be displayed. Select protocol from the dropdown menu it needed to be changed for Pediatric doses.

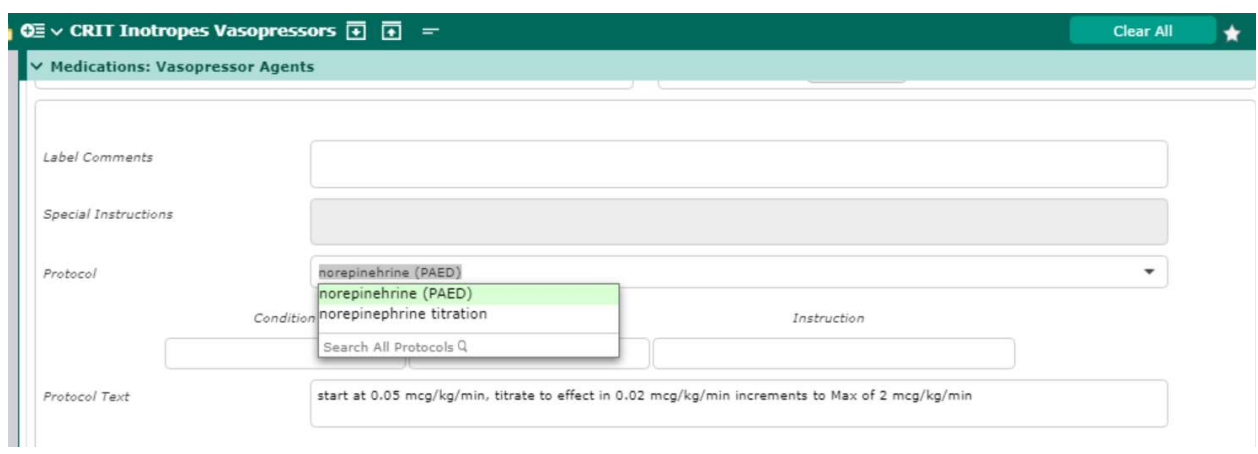

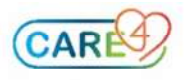

If targets change, select targets again (i.e. BP Target) and enter new values.

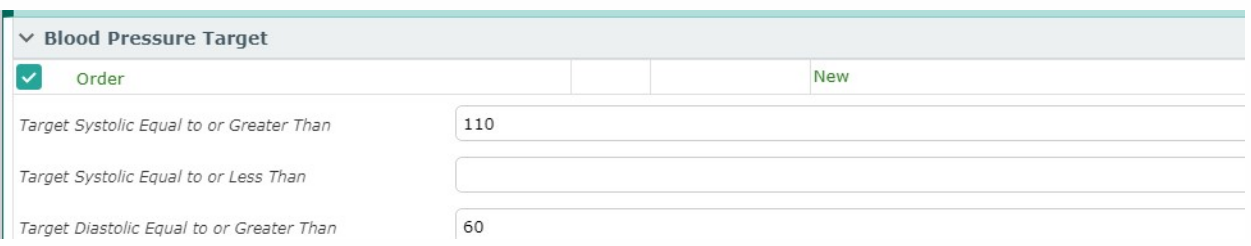

## Medications ordered outside of the CRIT Inotrope/Vasopressor order set

Enter an order for 'Blood Pressure Target'.

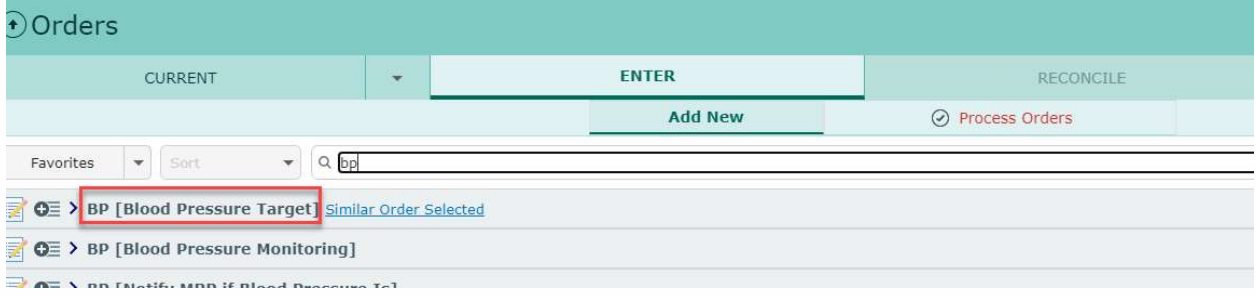

Enter an order for the medication, then select a protocol from the drop down.

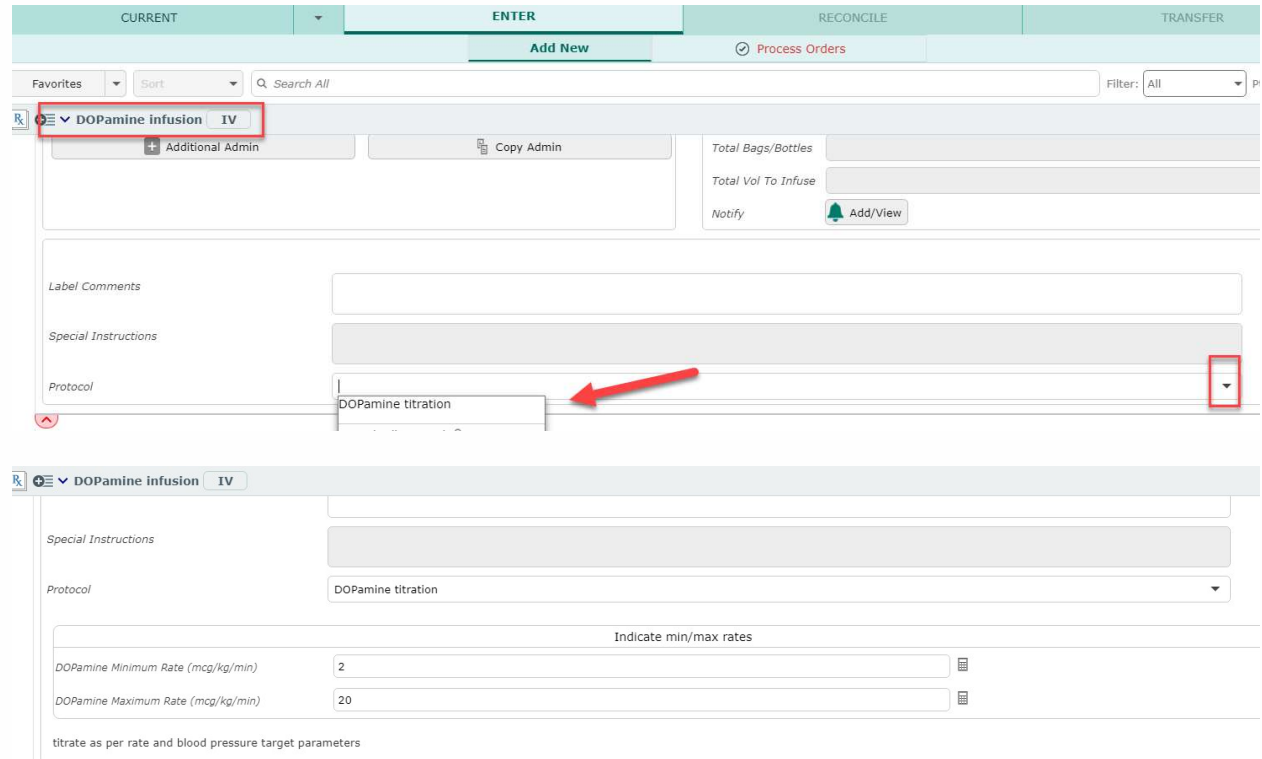

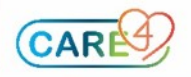